# How to install and use SSL-VPN in Windows

# Operating System Compatibility:

- Windows 7 (32 bit and 64 bit).
- Windows 8 (32 bit and 64 bit).
- Windows 8.1 (32 bit and 64 bit).
- Windows 10 (32 bit and 64 bit).

To complete the installation procedure disable proxy setting in the browser, if you have enabled it, whenever you are initializing the VPN connection.

Note: You should have administrator privilege to complete the further steps. Browser recommended are Internet Explorer and Mozilla Firefox.

### To use SSL-VPN in windows operating system,2 things are required:

- Java to be installed, configured with its proper security settings and must enabled in the browser.
- Pulse Secure Client to be installed.

# How to install java in your machine:

- 1. Download the latest jdk from the internet according to your operating system (OS) requirement i.e. whether OS is 32bit (Windows x86) or 64bit. (Windows x64).
- 2. Double click the downloaded software to install.
- 3. Read carefully and click next to proceed with the installation. After successful installation, go to control panel of your machine and search for java.
- 4. Double click the java to open Java Control Panel.
- 5. Go to the Security tab, tick mark on "Enable java content in the browser" and select the Security level as High.
- 6. Under Exception Site list,Click on Edit Site List Button and Add the site as https://sslvpn.tifr.res.in
- 7. Click on Apply button to save the settings.

# How to install Pulse Secure in your machine:

- 1. Type the following URL in the browser. <https://sslvpn.tifr.res.in/winuser>
- 2. Log on to it with your credentials.
- 3. After successful login,a setup file named JuniperSetupClientInstaller.exe will be downloaded.Double click to install the setup file.After installation,signout from the session,relauch the browser and Sign In again.
- 4. After successful login, Pulse Secure will automatically launch and will ask use to click on allow button to access it. Following is the screen shot.

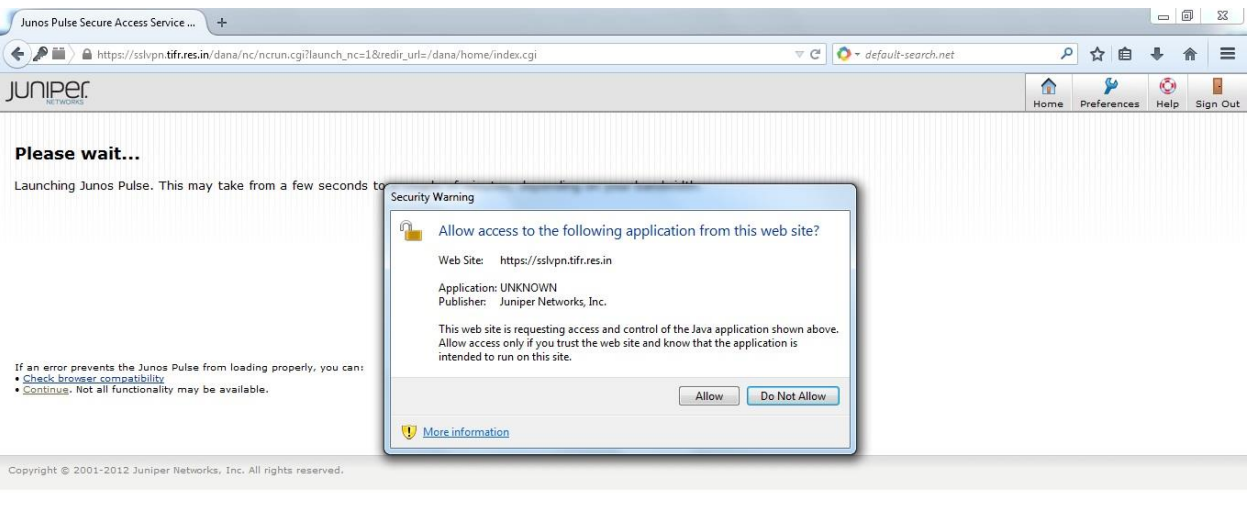

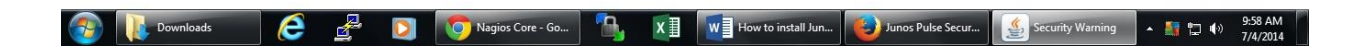

5. Click on Allow button to proceed further. Now Pulse Secure will be downloaded and installed automatically.Following is the downloading process:

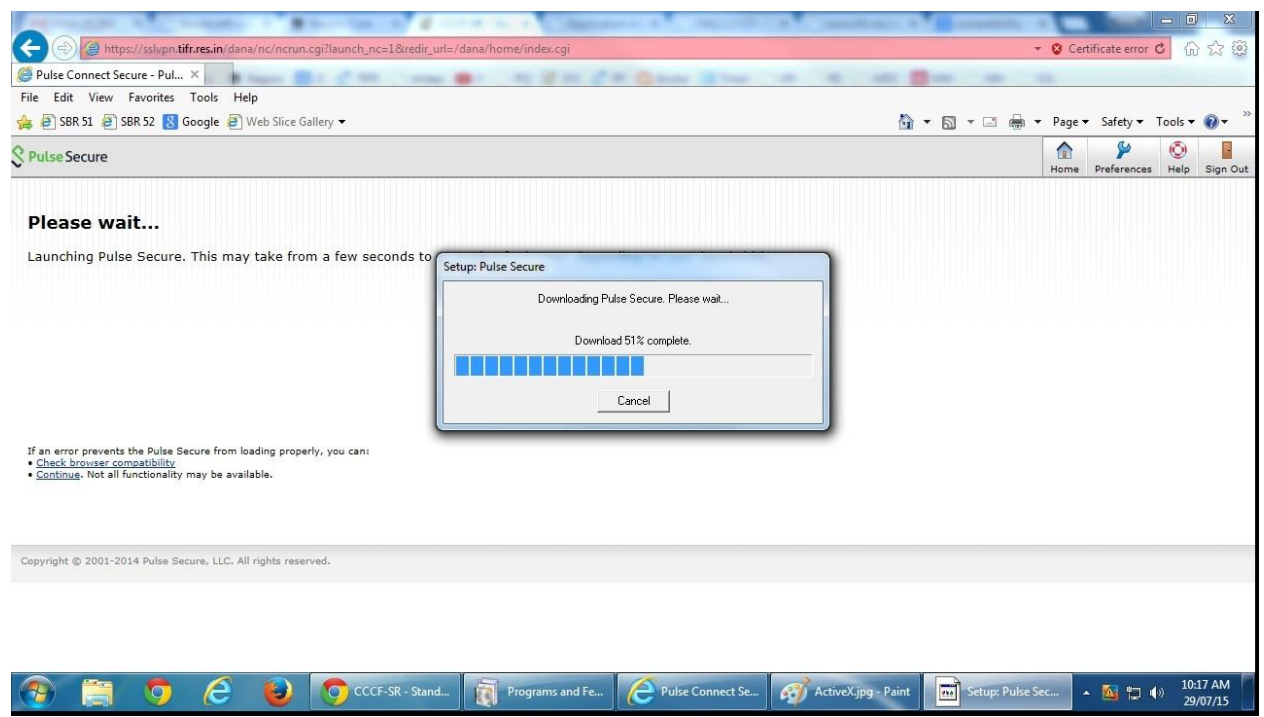

#### Following is the Installation Process:

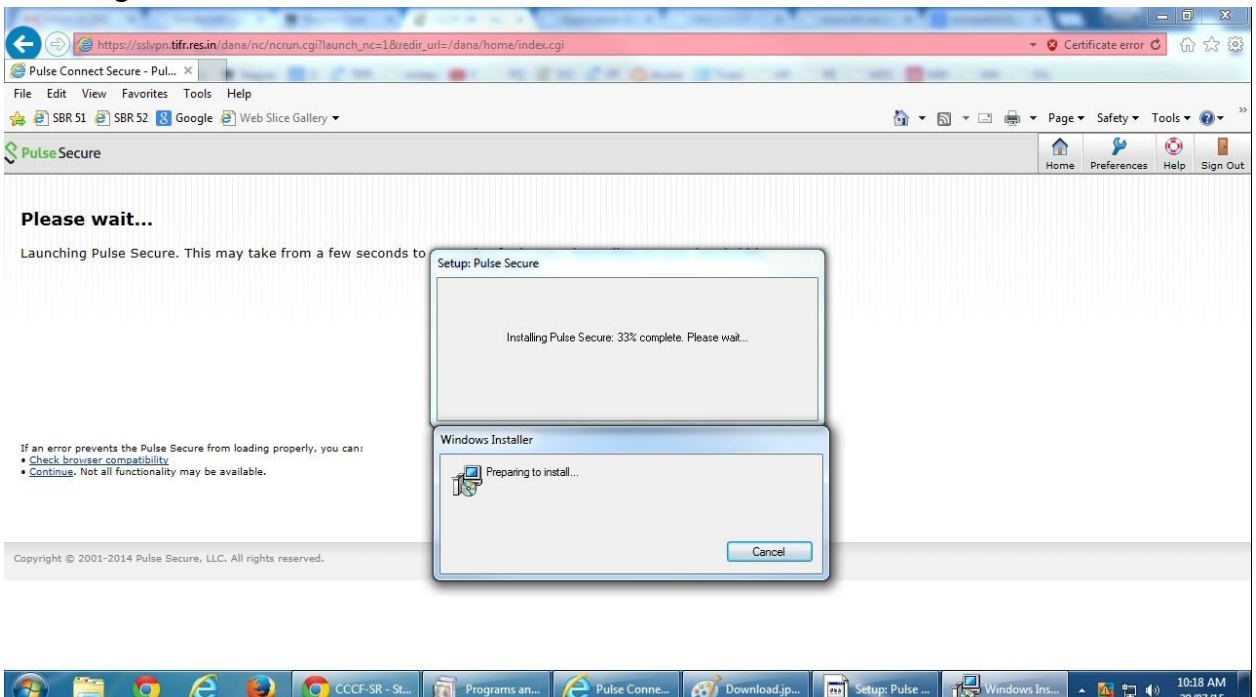

6. After successful installation,a default connection will be setup in the Pulse Secure as shown below.

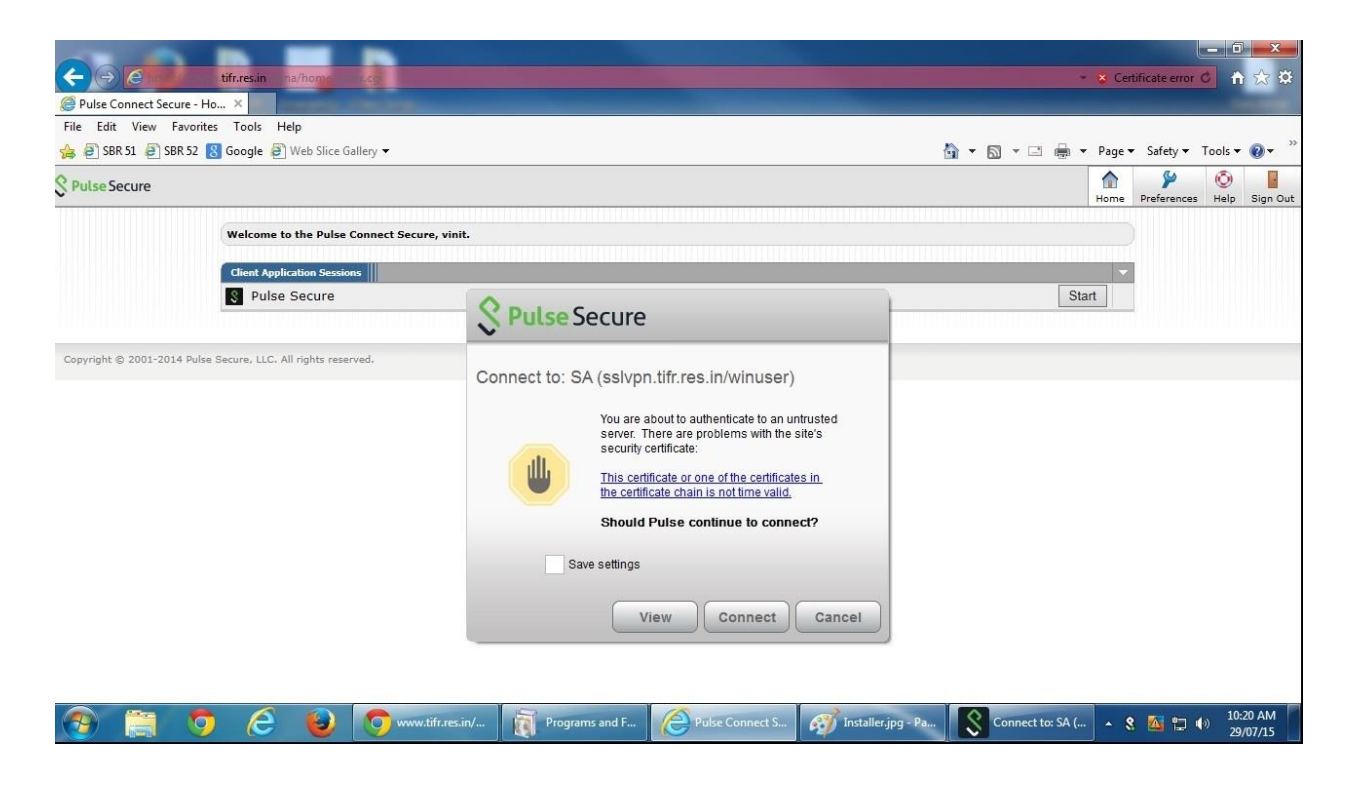

7. Click on Cancel and Sign Out from the session.Now search for Pulse Secure in your machine. Delete the default connection by using (x) symbol. Now click on plus (+) symbol to add the following connection as shown in screenshot.

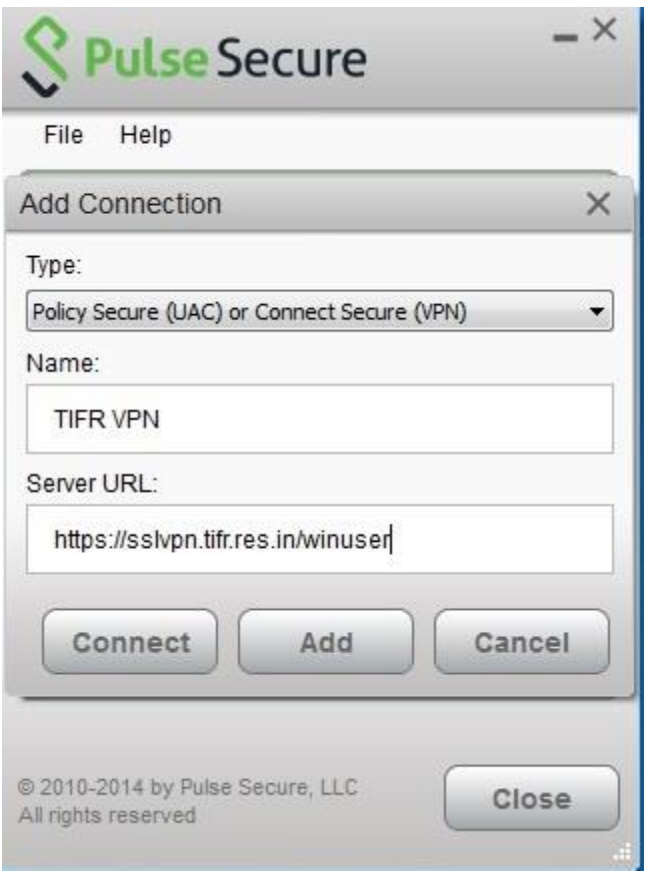

8. When you click on Add button, the connection will be created. Click on Connect button it will ask you for the credentials.Log on with your credentials to establish the SSL-VPN connection.

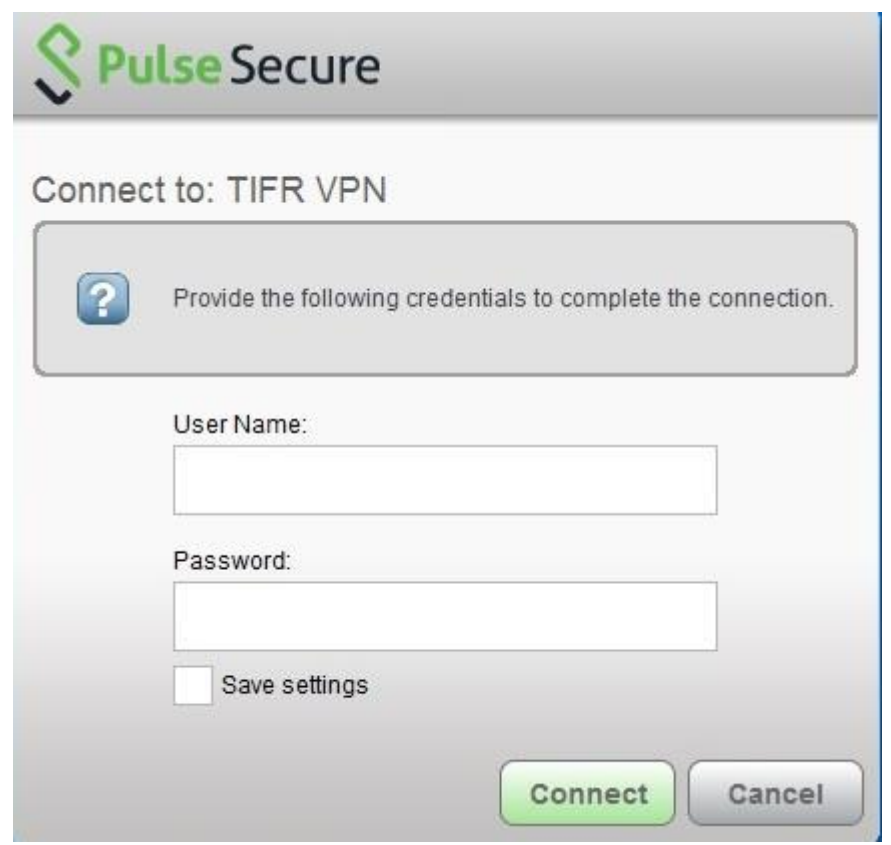

9. Finally a message will be displayed as Connection Complete.

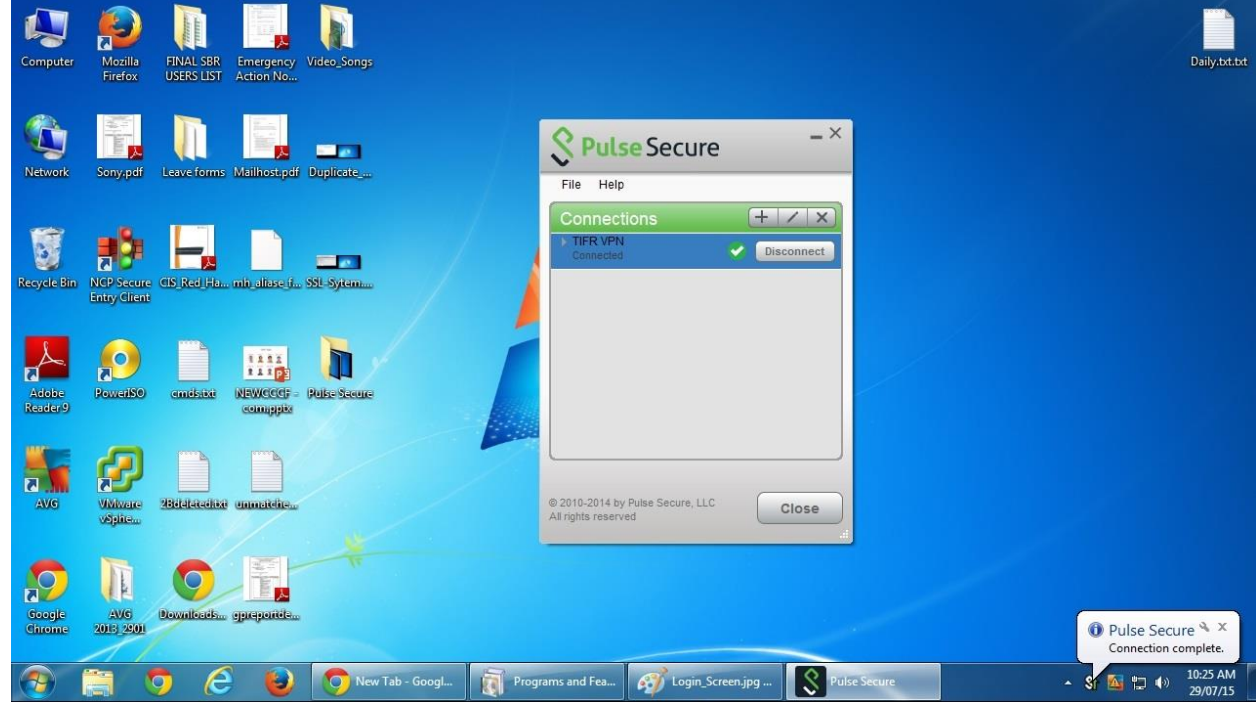

Note: Once the client gets install properly, no need to login via browser every time. Just use the client to connect to the SSL-VPN.